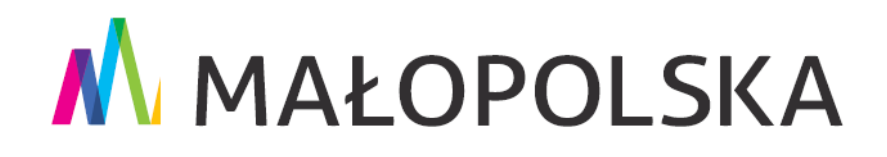

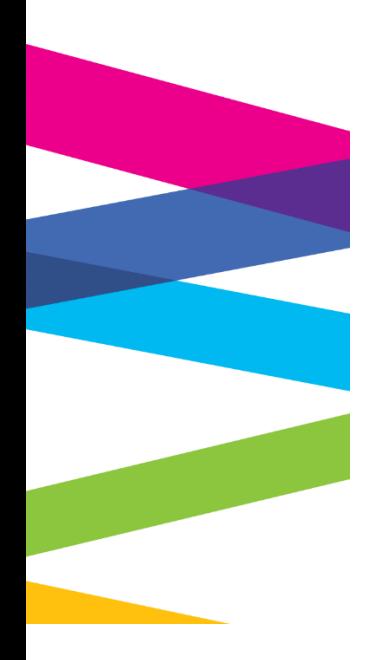

# **Instrukcja rejestracji konta na platformie PUE ZUS**

Kraków, 19 marca 2021 r.

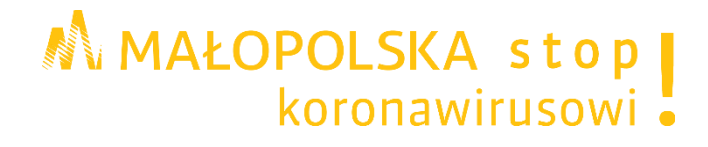

## **Spis treści**

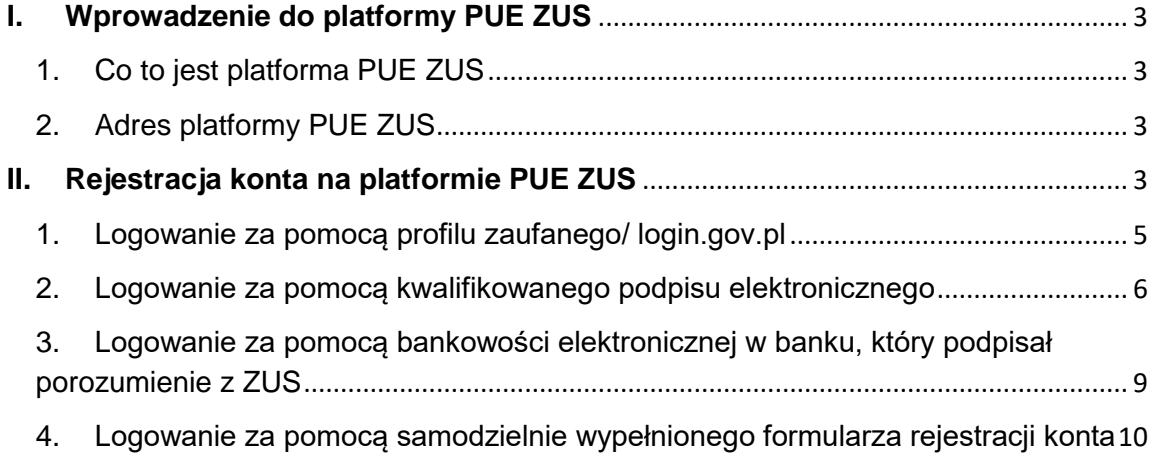

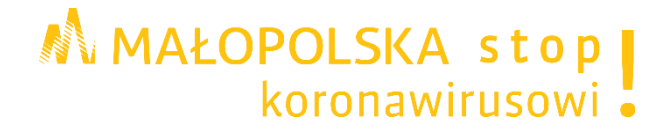

#### <span id="page-2-0"></span>**I. Wprowadzenie do platformy PUE ZUS**

#### <span id="page-2-1"></span>**1. Co to jest platforma PUE ZUS**

**PLATFORMA PUE ZUS** - Platforma Usług Elektronicznych to zestaw zintegrowanych ze sobą systemów informatycznych, które za pomocą Internetu, Samoobsługowych Urządzeń Informacyjnych lub konsultantów Centrum Informacji Telefonicznej udostępnią obywatelom i przedsiębiorcom usługi z zakresu objętego działalnością ZUS oraz usprawnią realizację tych usług poprzez udostępnienie pracownikom Zakładu aktualnych informacji.

W celu poprawnego działania wszystkich funkcjonalności Aplikacji wymagane jest korzystanie z komputerów z następującą konfiguracją:

- 1. połączenie z siecią Internet;
- 2. przeglądarka internetowa: Internet Explorer w jednej z wersji: 8.x, 9.x, 10.x, 11.x, Mozilla Firefox w wersji 27 lub wyższej, Chrome 37 lub wyższej;
- 3. system operacyjny: Windows: XP/SP2, 2003, 7 lub Vista albo Linux;
- 4. włączenie obsługi technologii Java Script oraz tzw. "cookies".

Dla funkcjonalności związanej z podpisem elektronicznym wymagane są:

- 1. Środowisko Java Sun w wersji 1.6 lub nowsze;
- 2. Czytnik kart do podpisu elektronicznego z zainstalowanym sterownikiem PKCS#11 do karty i czytnika;
- <span id="page-2-2"></span>3. Wczytanie certyfikatów głównych urzędów certyfikacji wydających certyfikaty.

#### **2. Adres platformy PUE ZUS**

#### [www.zus.pl](http://www.zus.pl/)

#### <span id="page-2-3"></span>**II. Rejestracja konta na platformie PUE ZUS**

#### **Krok 1.**

Proszę otworzyć stronę główną platformy PUE ZUS [www.zus.pl](http://www.zus.pl/) a następnie u góry kliknąć na przycisk **Zarejestruj w PUE**

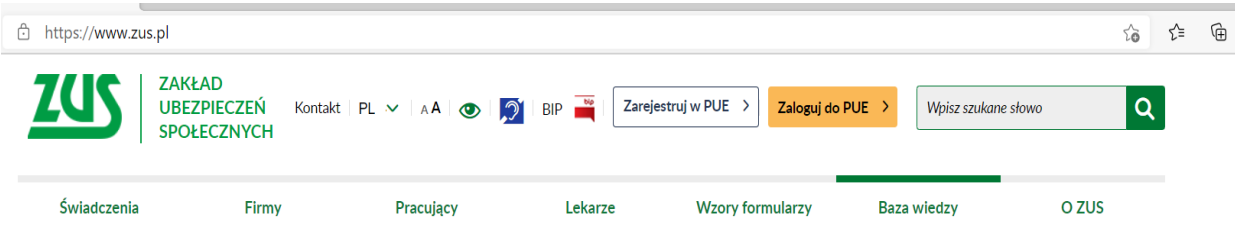

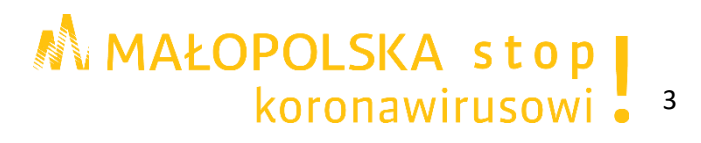

#### **Krok 2.**

W oknie pojawi się formularz wyboru sposobu rejestracji. W przypadku rejestracji konta dla osób prowadzących działalność gospodarczą proszę wybrać opcję **Dla przedsiębiorców**

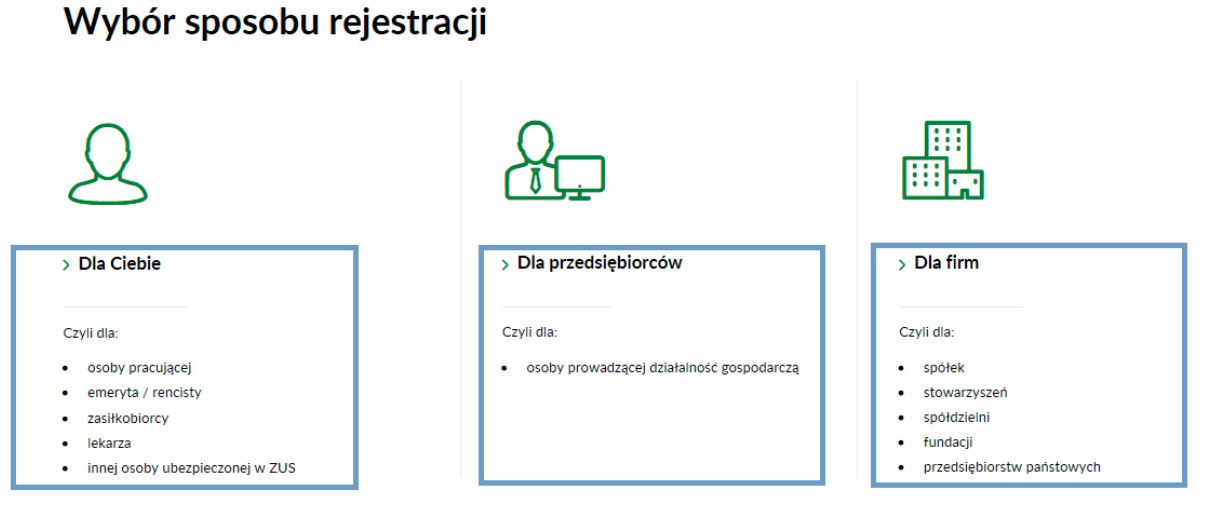

#### Więcej informacji na temat logowania i rejestracji znajdziesz tutaj

#### **Krok 3.**

**Wybór rejestracji konta. Można tego dokonać za pomocą:** 

- 1. profilu zaufanego/ login.gov.pl,
- 2. kwalifikowanego podpisu elektronicznego,
- 3. bankowości elektronicznej w banku, który podpisał porozumienie z ZUS,
- 4. samodzielnie wypełnionego formularza rejestracji konta.

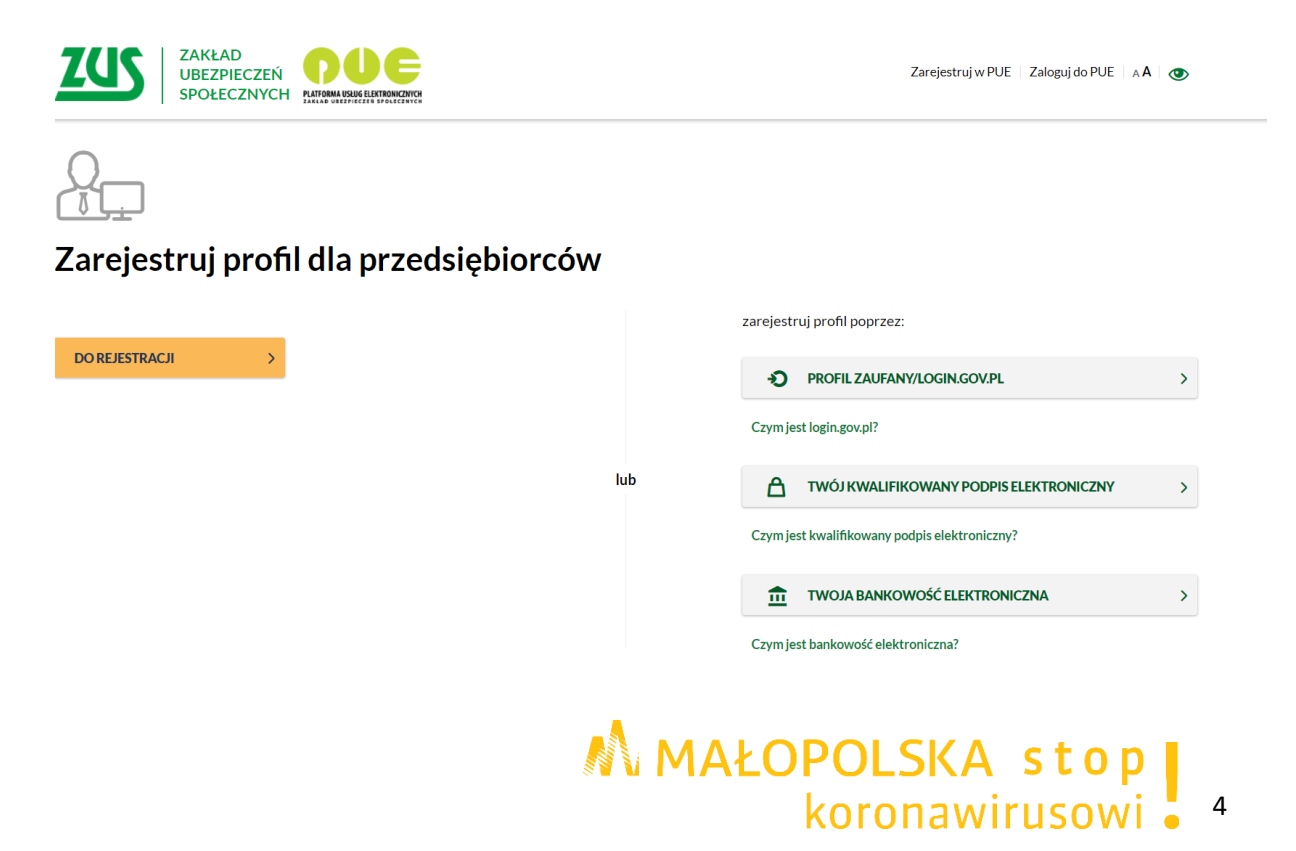

#### <span id="page-4-0"></span>**1. Logowanie za pomocą profilu zaufanego/ login.gov.pl**

#### **Krok 1.**

W oknie **Zarejestruj profil dla przedsiębiorców** proszę nacisnąć przycisk "PROFIL ZAUFANY/LOGIN.GOV.PL".

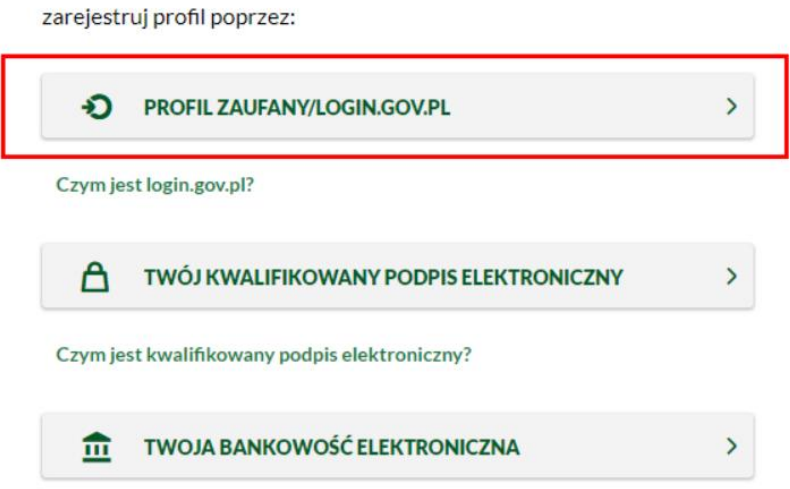

#### **Krok 2.**

Proszę wybrać opcję "PROFIL ZAUFANY". Nastąpi automatyczne przekierowanie na platformę ePUAP, do której należy się zalogować podając login i hasło.

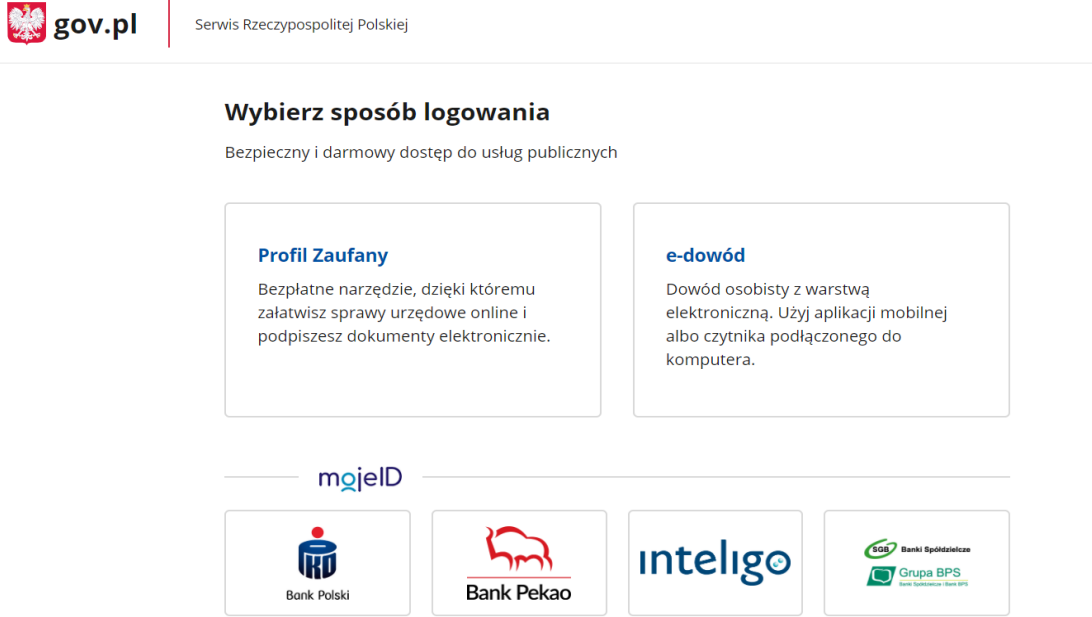

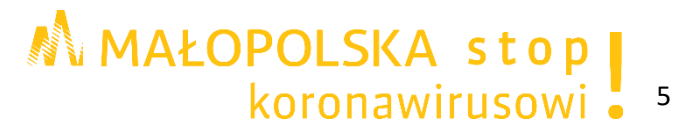

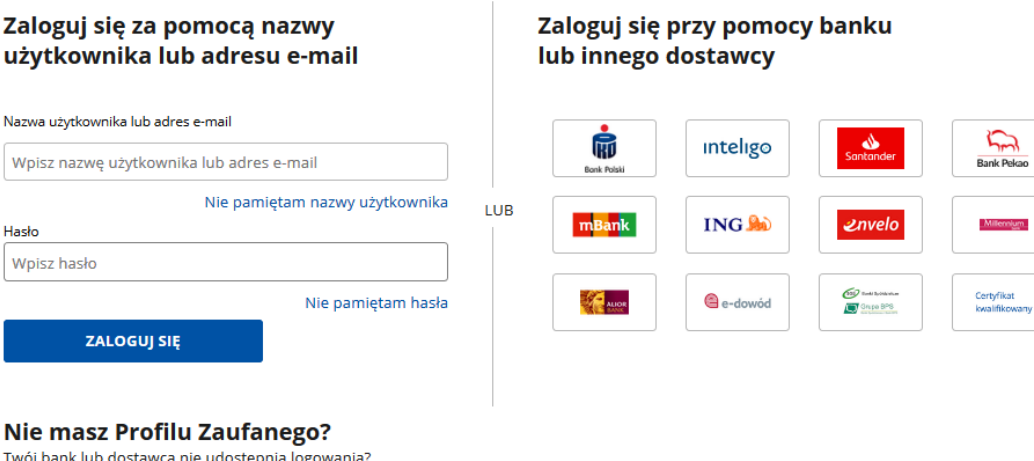

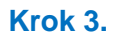

ZAŁÓŻ PROFIL

Wyświetli się formularz elektroniczny. Część danych uzupełni się automatycznie, pozostałe pola proszę uzupełnić. Pola oznaczone gwiazdką [\*] są obowiązkowe. Obowiązkowo proszę też ustalić hasło.

#### <span id="page-5-0"></span>**2. Logowanie za pomocą kwalifikowanego podpisu elektronicznego**

#### **Krok 1.**

W oknie Zarejestruj profil dla przedsiębiorców proszę nacisnąć przycisk "TWÓJ KWALIFIKOWANY PODPIS ELEKTRONICZNY".

zarejestruj profil poprzez:  $\rightarrow$ PROFIL ZAUFANY/LOGIN.GOV.PL Ð Czym jest login.gov.pl? A TWÓJ KWALIFIKOWANY PODPIS ELEKTRONICZNY  $\mathcal{P}$ Czym jest kwalifikowany podpis elektroniczny? **TWOJA BANKOWOŚĆ ELEKTRONICZNA**  $\overline{ }$ m

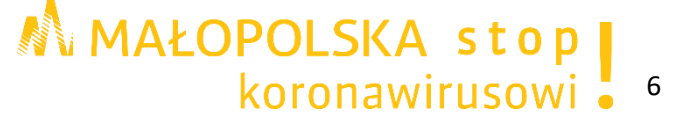

**Krok 2.**

Po wyświetleniu przez aplikację okna "Rejestracja przez kwalifikowany podpis elektroniczny" proszę poczekać aż certyfikat zostanie wczytany, po czym nacisnąć przycisk "Podpisz oświadczenie".

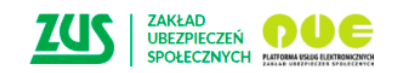

Zarejestrui w PUE | Zalogui do PUE | A A | 2

#### Rejestracja przez kwalifikowany podpis elektroniczny

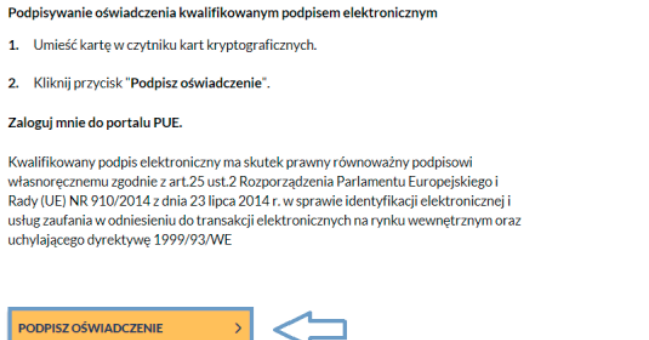

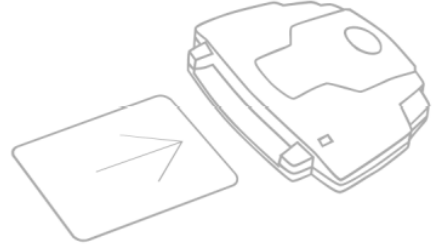

Zostanie wyświetlone okno wczytanego certyfikatu.

### **UWAGA!**

 $\circled{1}$ 

W przypadku niepowodzenia rejestracji nowego profilu za pomocą podpisu elektronicznego aplikacja wyświetli odpowiednie komunikaty. W przypadku gdy:

podpis elektroniczny utracił swą ważność

Rejestracja przez certyfikat kwalifikowany

Podpisywanie oświadczenia nie powiodło się. Sprawdź, czy czytnik kart jest poprawnie podłączony i zainstalowany oraz czy znajduje się w nim karta z aktualnym certyfikatem kwalifikowanym.

dany profil został już utworzony

#### Rejestracja przez certyfikat kwalifikowany

Zarejestrowanie nowego profilu nie powiodło się. Profil dla wprowadzonych danych istnieje już w portalu.  $\bigcap$ 

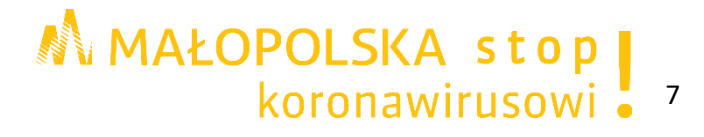

 podpis elektroniczny nie zawiera wystarczających danych (brak numeru PESEL) do założenia i uwierzytelnienia profilu

Rejestracja przez kwalifikowany podpis elektroniczny

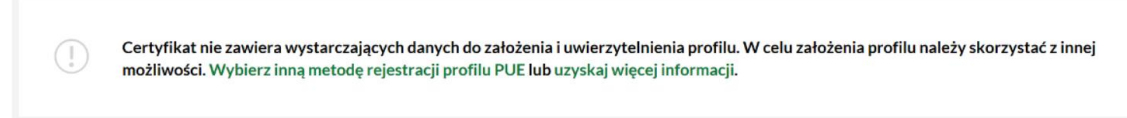

#### **Krok 3.**

Po wczytaniu certyfikatu wyświetli się formularz rejestracji profilu.

Na formularzu rejestracji nowego profilu proszę uzupełnić sekcje związane z danymi identyfikacyjnymi i kontaktowymi (drugie imię, numer telefonu komórkowego, adres email).

Numer PESEL oraz imię i nazwisko, a także data urodzenia zostaną automatycznie uzupełnione na podstawie danych z certyfikatu i nie ma możliwości ich edytowania.

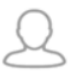

#### Zarejestruj profil dla Ciebie

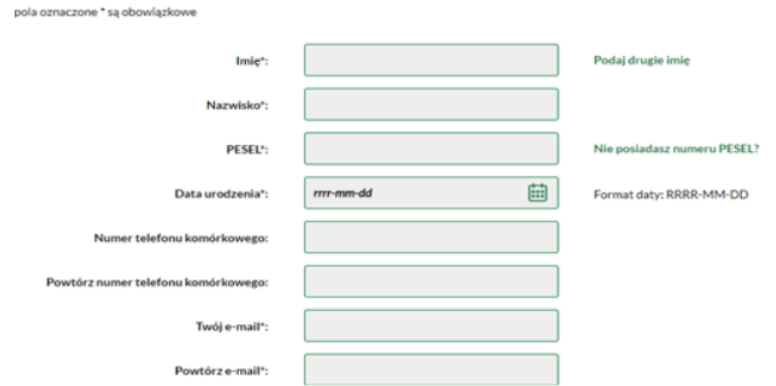

#### **Krok 4.**

Proszę ustawić hasło do konta.

Hasło do portalu powinno składać się z co najmniej 8 znaków (w tym z wielkich i małych liter, cyfr oraz znaków specjalnych). Nie może składać się z imienia, nazwiska ani daty urodzenia.

#### **Po zarejestrowaniu nowego profilu wyświetli się komunikat, że profil do PUE został utworzony.**

Wiadomość zawierająca nadany login zostanie wysłana na adres e-mail podany w formularzu.

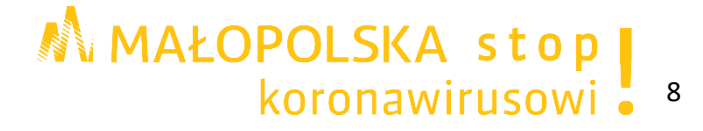

#### <span id="page-8-0"></span>**3. Logowanie za pomocą bankowości elektronicznej w banku, który podpisał porozumienie z ZUS**

Posiadając konto w banku, który świadczy taką usługę wspólnie z ZUS można również skorzystać z opcji rejestracji za pomocą bankowości elektronicznej. Aktualnie ZUS współpracuje z następującymi bankami:, BOŚ Bank, Citi handlowy, ING Bank Śląski, Millennium oraz PKO Bank Polski (iPKO, Inteligo).

#### **Krok 1.**

W oknie Zarejestruj profil dla przedsiębiorców proszę nacisnąć przycisk "TWOJA BANKOWOŚĆ ELEKTRONICZNA".

#### **Krok 2.**

Pojawi się okno dostępu do systemu bankowości elektronicznej w bankach, które podpisały porozumienie z ZUS.

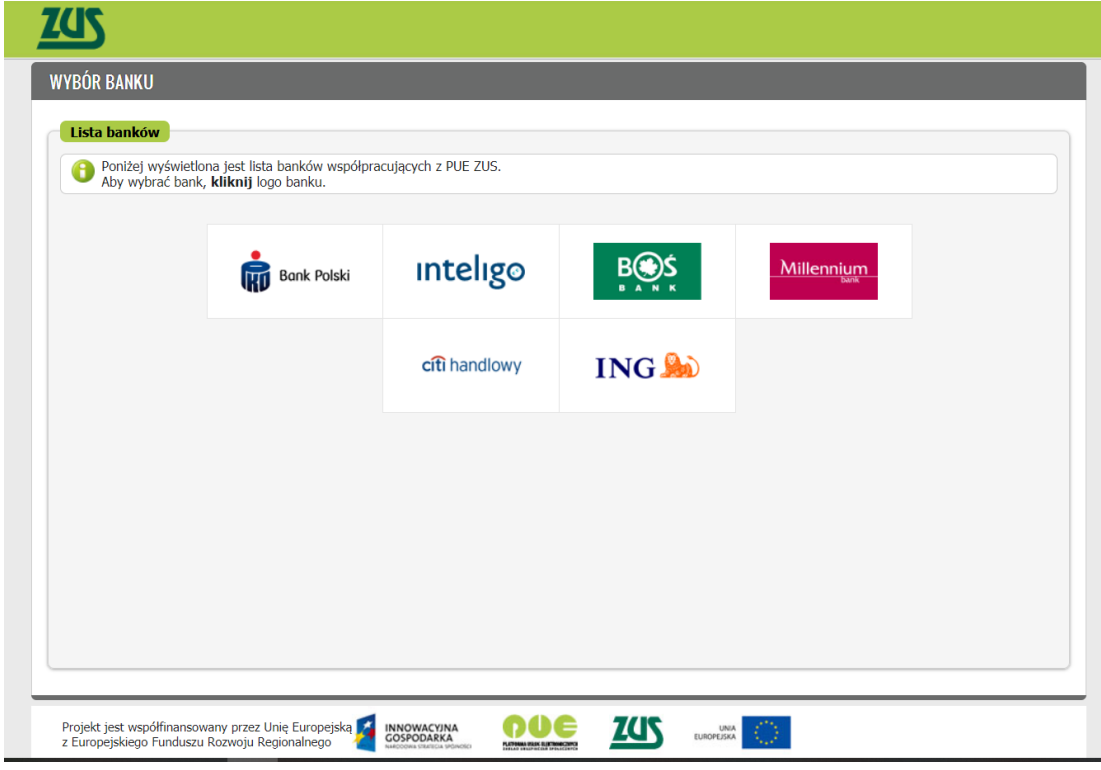

#### **Krok 3.**

Posiadając konto w banku, który świadczy taką usługę wspólnie z ZUS proszę kliknąć w nazwę właściwego banku i zalogować się jako klient, odnaleźć opcję rejestracji do PUE ZUS i postępować zgodnie z instrukcją właściwego banku.

Na formularzu elektronicznym część danych uzupełni się automatycznie i nie ma możliwości ich edytowania. Proszę wypełnić pozostałe pola. Pola oznaczone gwiazdką [\*] są obowiązkowe.

#### **Krok 4.**

Proszę ustawić hasło do konta.

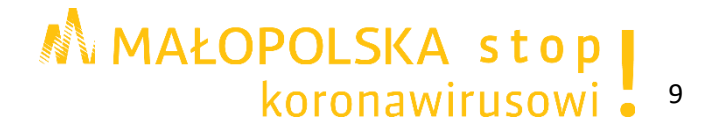

#### <span id="page-9-0"></span>**4. Logowanie za pomocą samodzielnie wypełnionego formularza rejestracji konta**

Klient, który nie posiada podpisu elektronicznego, profilu zaufanego ePUAP, ani dostępu do systemu bankowości elektronicznej w banku, który podpisał porozumienie z ZUS, może skorzystać z opcji samodzielnej rejestracji poprzez wypełnienie formularza rejestracji konta.

#### **Krok 1.**

W oknie **Zarejestruj profil dla przedsiębiorców** proszę nacisnąć przycisk "Do rejestracji".

#### **Krok 2.**

Po wybraniu opcji **Do rejestracji** następuje automatyczne uruchomienie formularza rejestracji

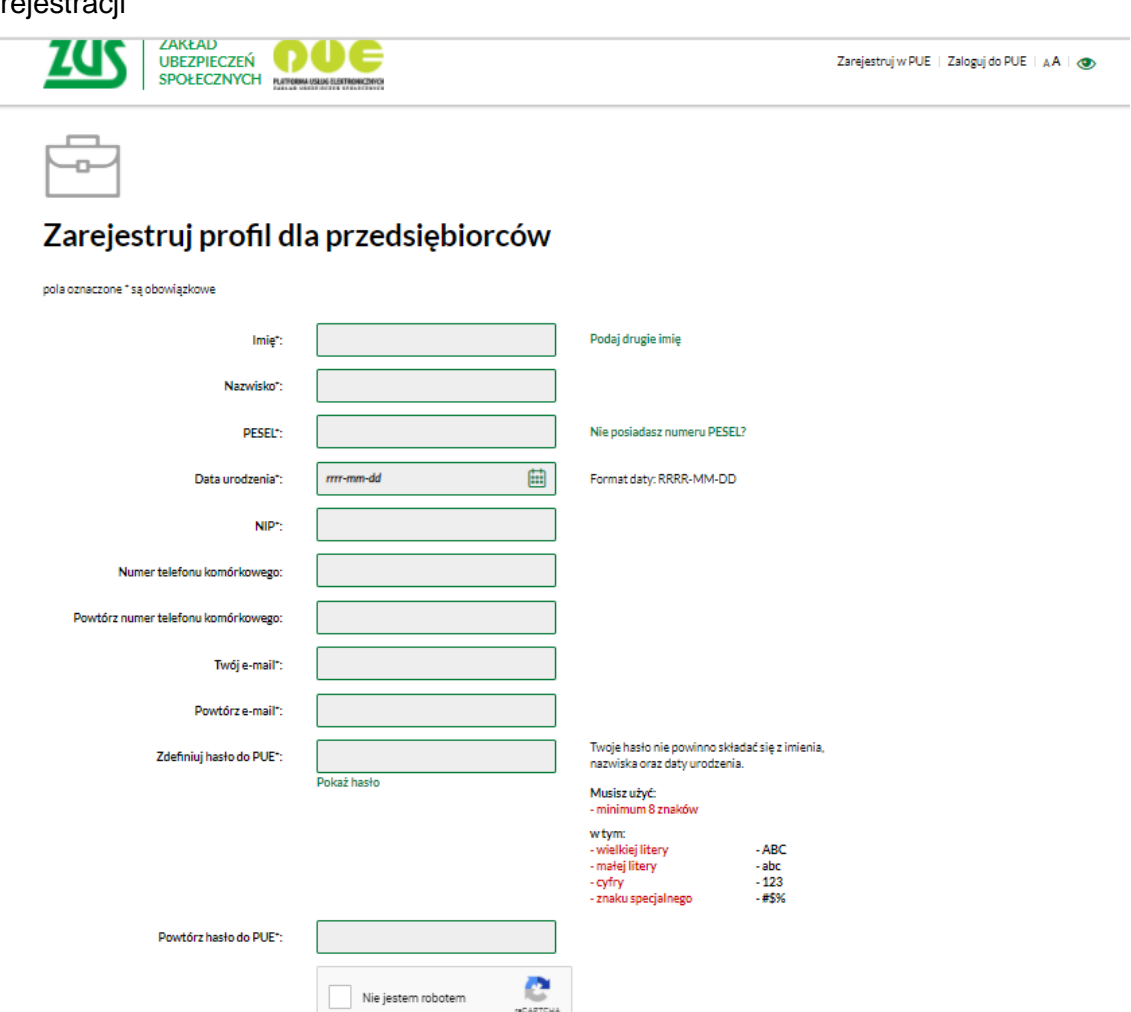

Akceptuję Regulamin PUE Wyrażam zgodę na przetwarzanie danych osobowych podanych w formularzu rejestracji profilu w portalu Platformy Usług Elektronicznych ZUS - zgodnie z art. 6 ust. 1 lit. a rozporządzenia Parlamentu Europejskiego I Rady (UE) 2 nternetowej: https://www.zus.pl/rodo Wyrażam zgodę na otrzymywanie drogą elektroniczną informacji dotyczącej ubezpieczeń społecznych i bieżącej działalności ZUS

10

ZAREJESTRUJ PROFIL (<) Powrót do ekranu wyboru rejestracji MMAŁOPOLSKA stop koronawirusowi .

#### Proszę uzupełnić:

**Dane identyfikacyjne**: Imię, Nazwisko, PESEL (w przypadku, gdy numer PESEL nie został nadany - rodzaj i seria oraz numer dokumentu tożsamości) numer NIP, Data urodzenia. **Dane kontaktowe** (numer telefonu komórkowego, adres email).

#### **Krok 3.**

Proszę ustawić hasło do konta wypełniając pola **Zdefiniuj hasło do PUE** oraz **Powtórz hasło do PUE.** Hasło do portalu powinno składać się z co najmniej 8 znaków (w tym z wielkich i małych liter, cyfr oraz znaków specjalnych). Nie może składać się z imienia, nazwiska ani daty urodzenia*.*

#### **Krok 4.**

W celach bezpieczeństwa proszę potwierdzić, że jest się człowiekiem, a nie automatem wypełniającym formularz.

#### **Krok 5.**

Po rejestracji w ciągu 7 dni niezbędne jest potwierdzenie swojej tożsamości w dowolnej placówce ZUS. Pracownik ZUS poprosi o pokazanie dokumentu tożsamości i na jego podstawie potwierdzi autentyczność wprowadzonych danych. Następnie wyszuka role i przypisze je do profilu. Od tej pory konto na PUE będzie funkcjonować jako zaufane.

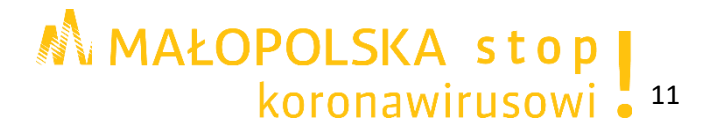